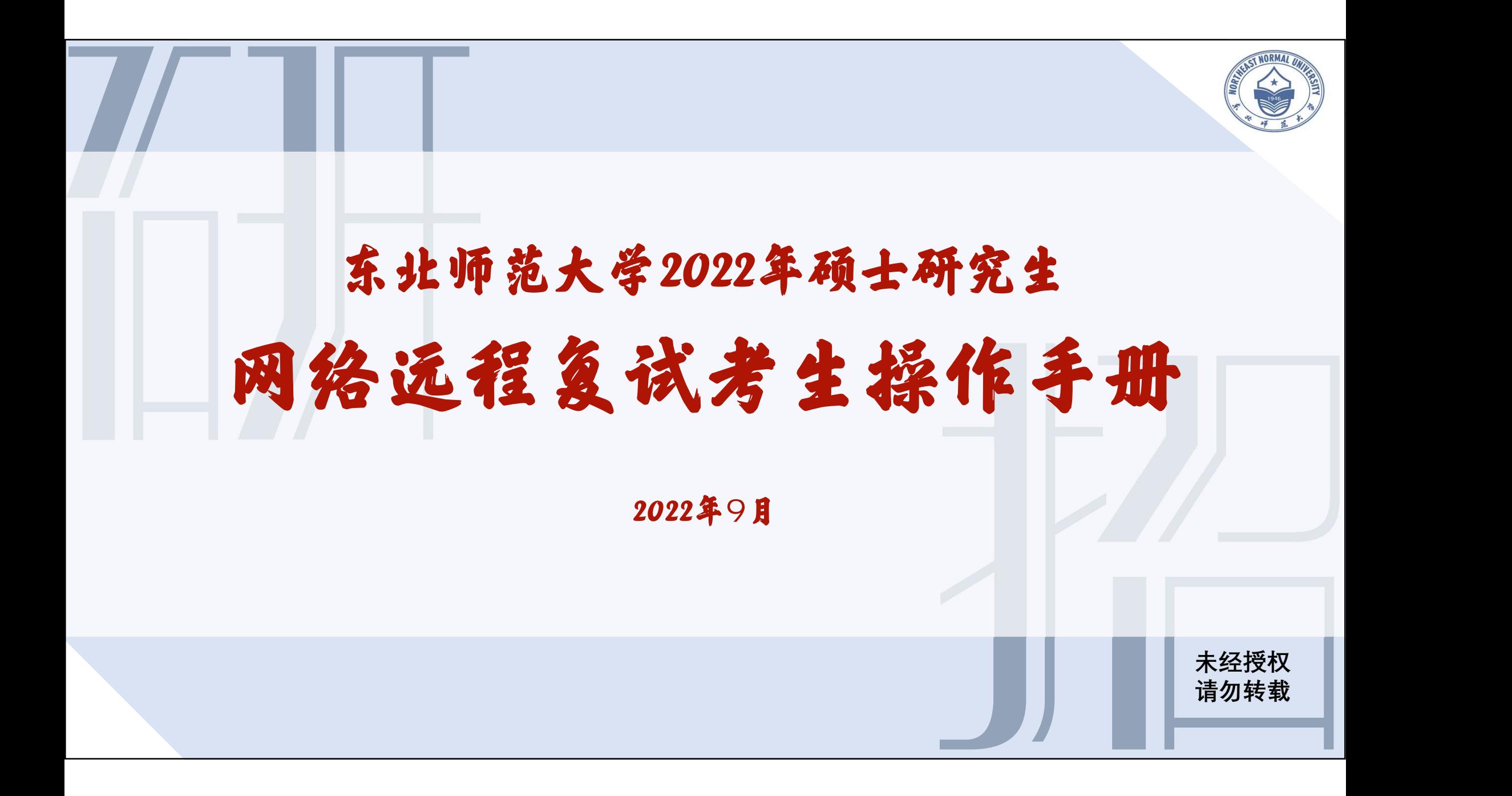

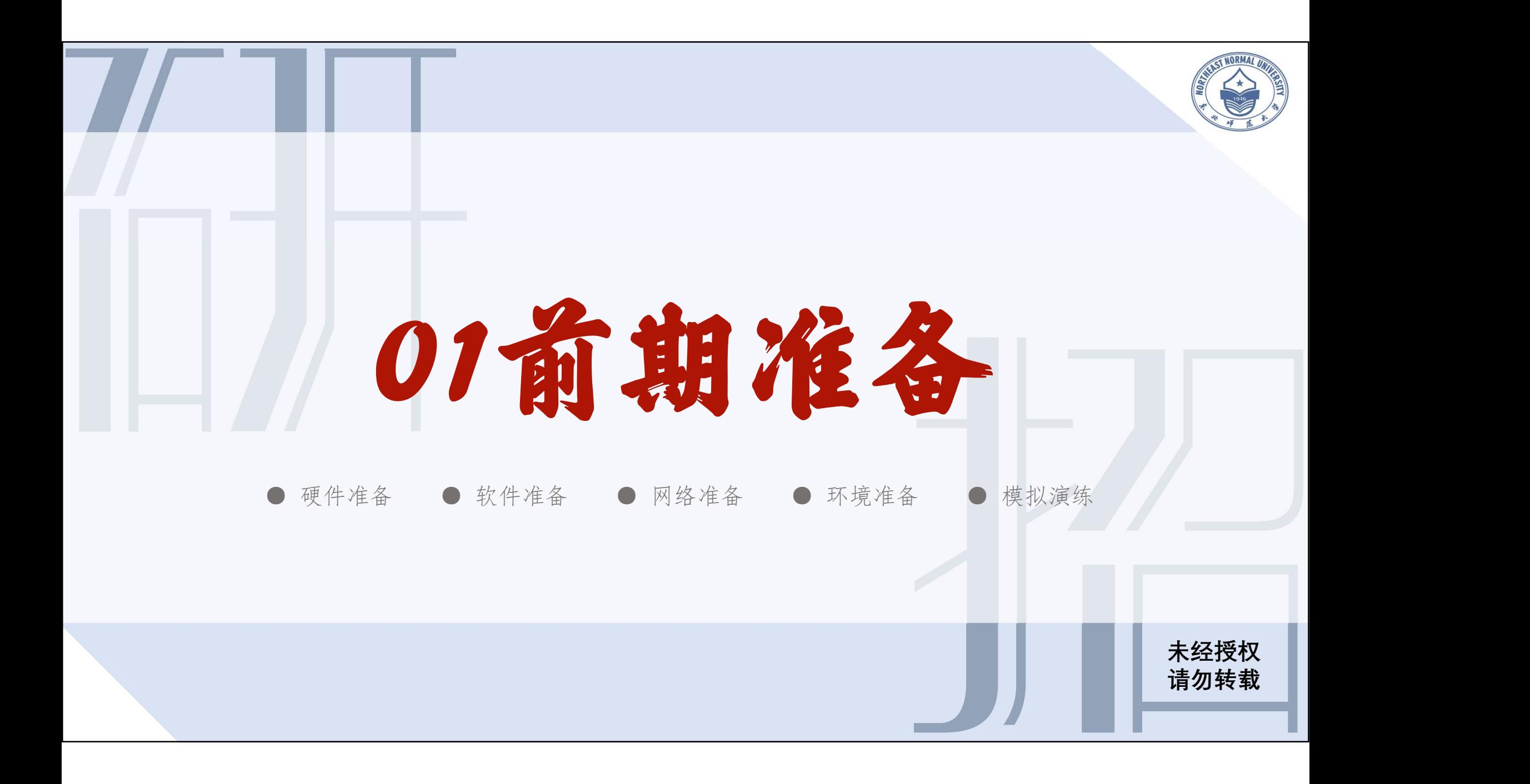

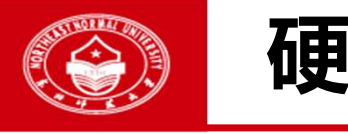

#### 硬件准备 <sup>3</sup>

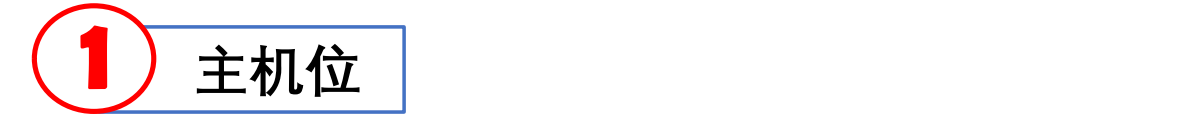

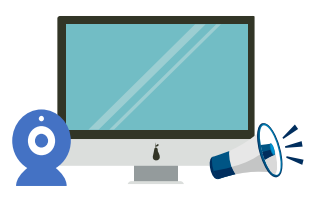

1台笔记本电脑/台式机 (摄像和语音功能可正常使用)

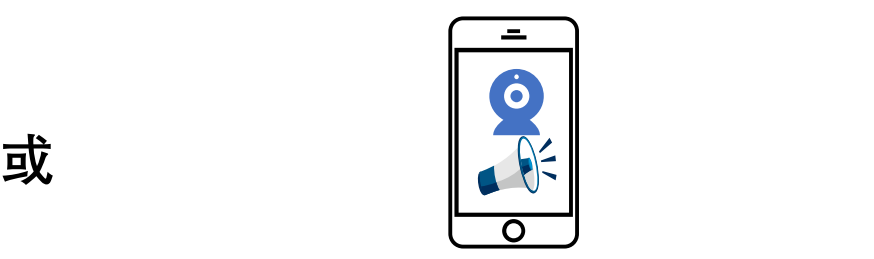

东师研招

未经授权 请勿转载

1部智能手机 (摄像和语音功能可正常使用)

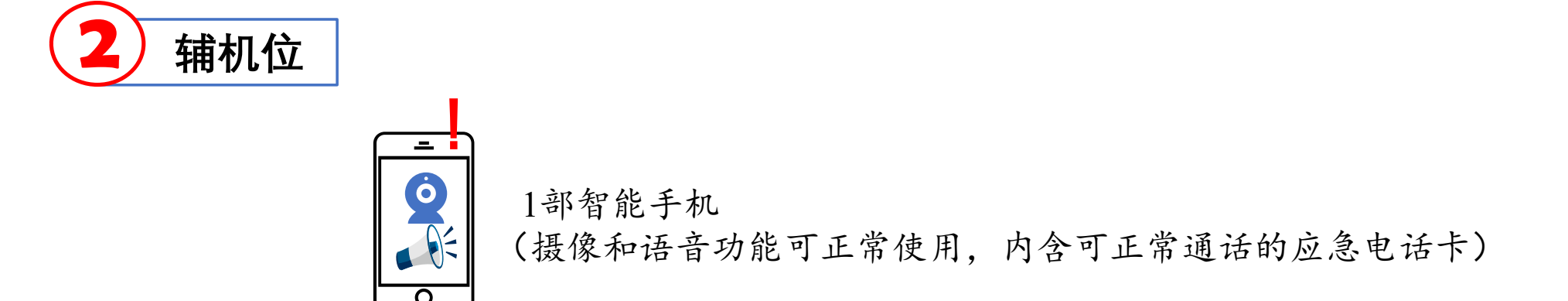

注:面试时应保证全部设备电量充足并接通电源、存储空间充足,不要在面试中插拔电脑连接的摄像头设备。

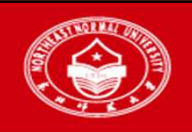

## 软件准备—下载安装

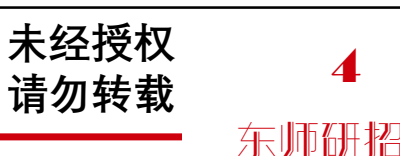

# 主机位

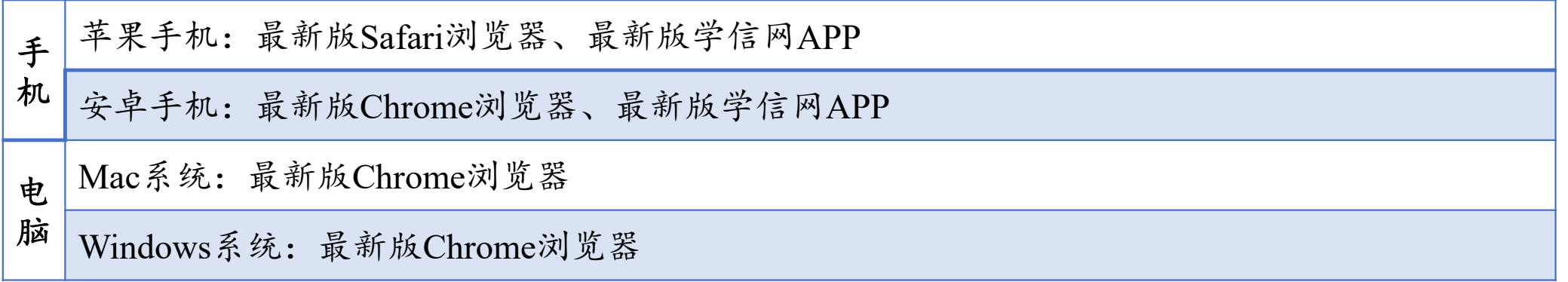

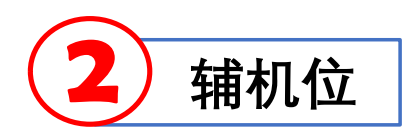

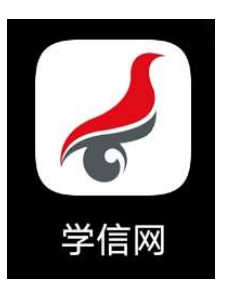

最新版学信网APP,安装时请允许学信网 App 使用摄像头、扬声器、存储空间、网络等权限, 以保证可以正常进行实人验证。同时建议安装最新版Chrome浏览器。

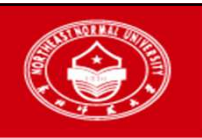

#### 软件准备—注册登录 <sup>5</sup>

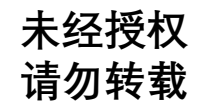

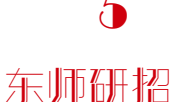

主机位浏览器

在浏览器中打开https://bm.chsi.com.cn/ycms/stu/, 进入招生远程面试系统登录界面, 使用学信网账号登录[各招生学(院)部系统陆续开通,具体开通时间请考生咨询招生学(院)部]。

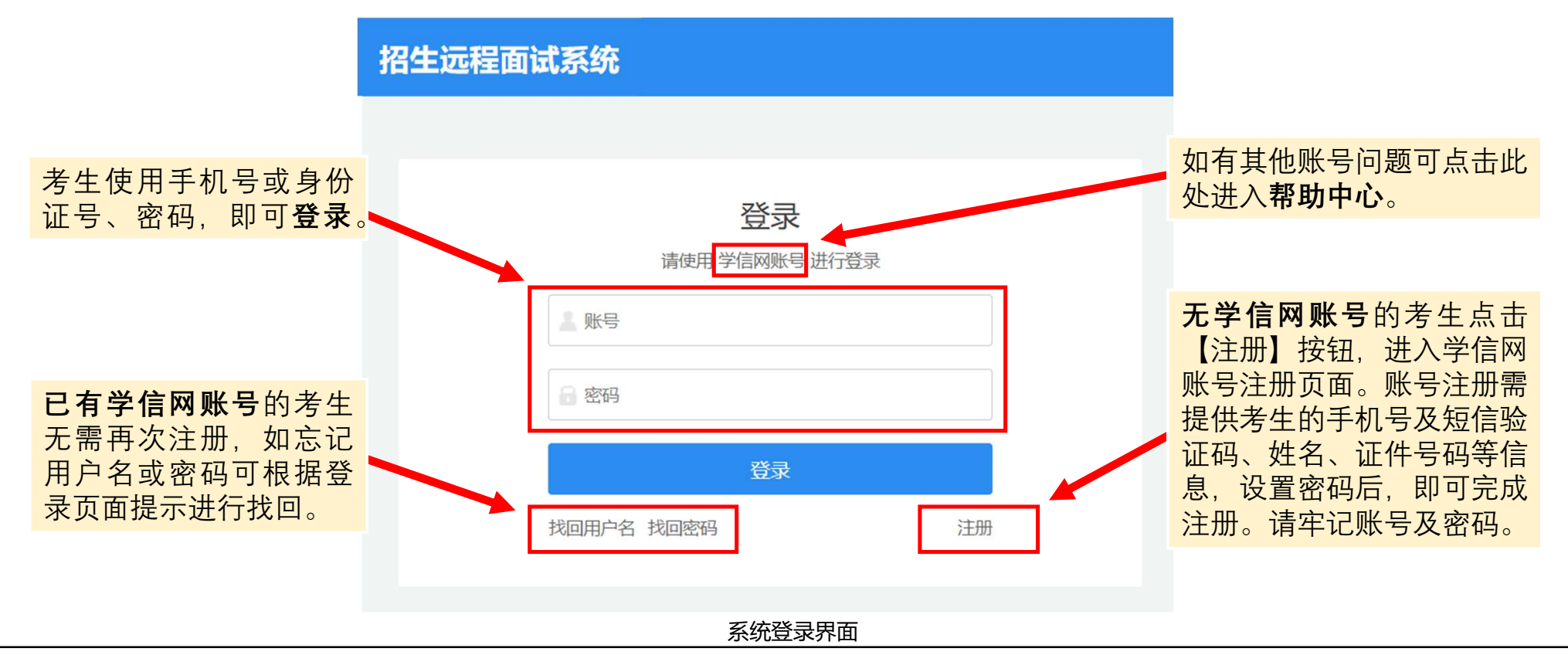

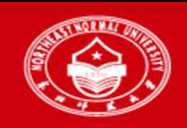

### 软件准备—注册登录 \* \* \* \* \* \* \* \* 6

未经授权 请勿转载

东师研招

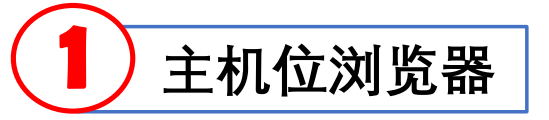

首次登录时,应认真仔细阅读学信网用户协议和隐私政策,阅读完毕后,勾选下 方"同意",方可进入系统。

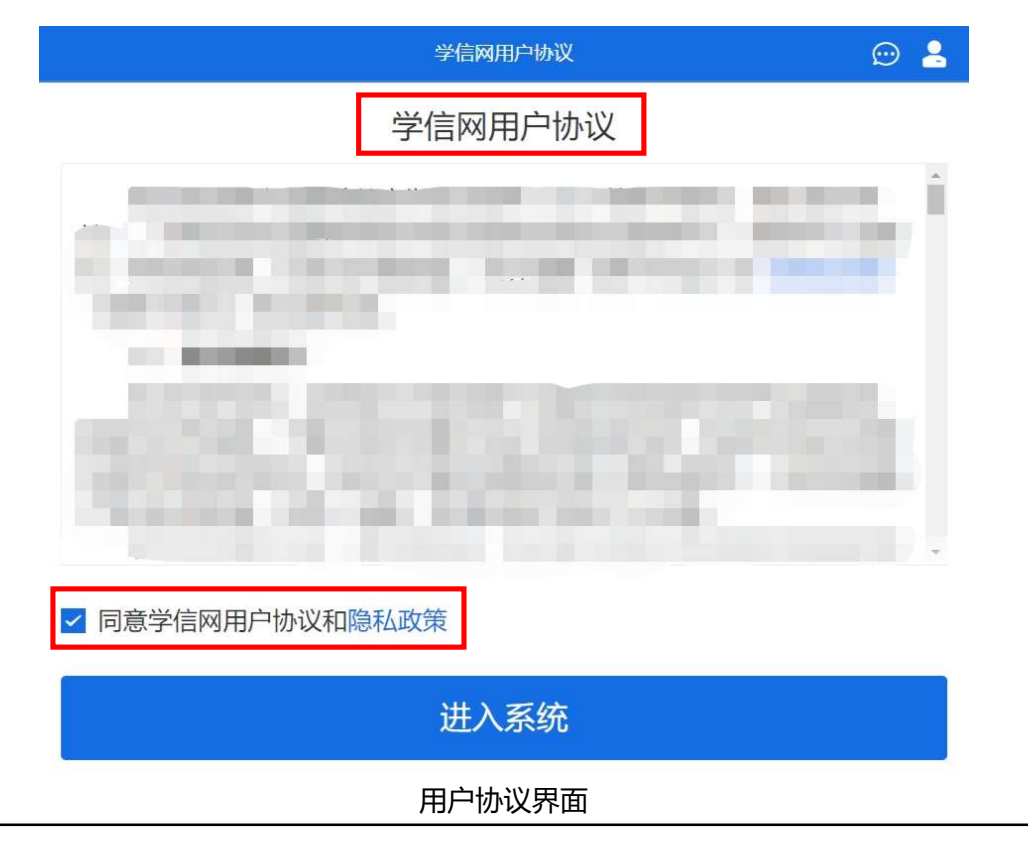

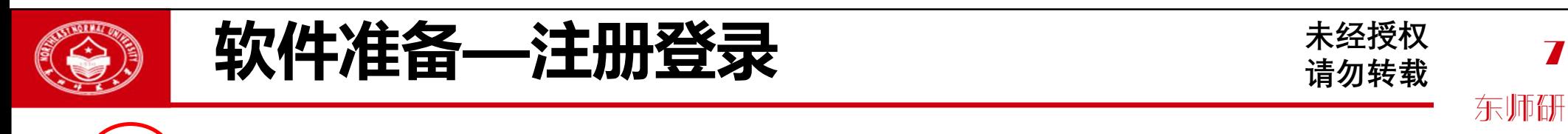

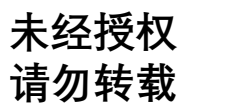

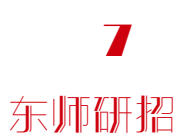

2 辅机位学信网APP

#### 打开手机学信网APP,进入登录界面,使用学信网账号登录。

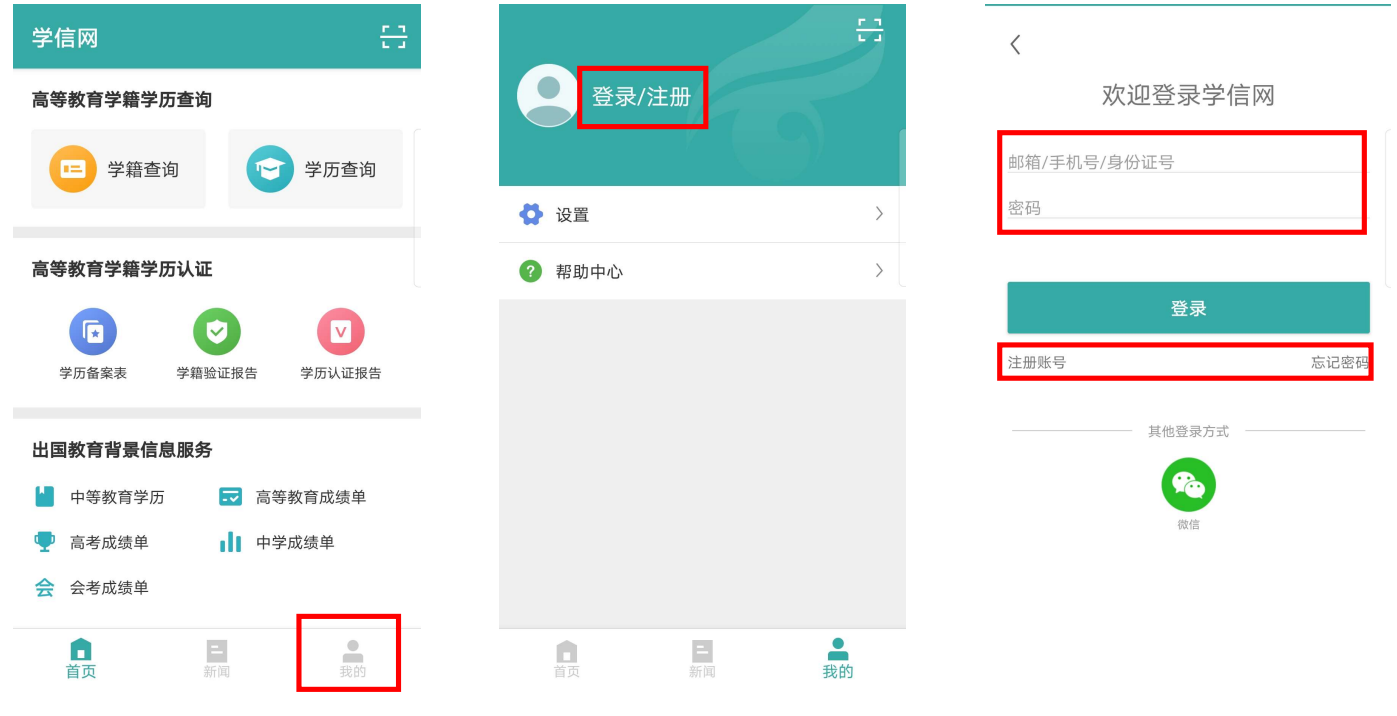

学信网APP登录界面

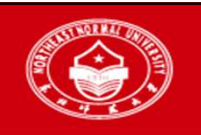

## 软件准备—实人验证 <sup>8</sup>

未经授权 请勿转载

东师研招

主机位浏览器

首次登录系统或每次进入考场前,均需使用学信网APP进行实人验证。

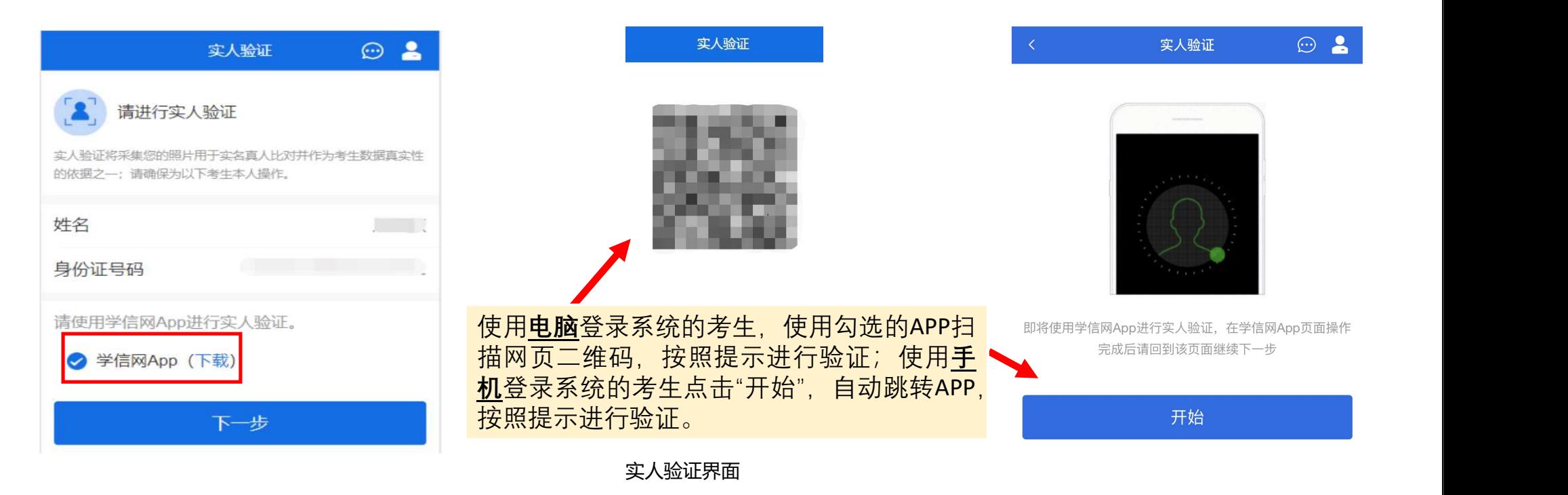

注:验证不通过时可返回重试。若实人验证不通过次数超过5次,则需进入人工身份认证流程,请及时联系招生院部。

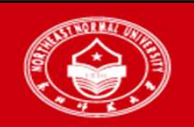

## 软件准备—系统信息确认 \*\*\*\*\* 9

未经授权 请勿转载

东师研招

# 主机位浏览器

□ 查阅系统须知及考试信息:实人验证通过后,请认真仔细阅读系统须知,阅读 完毕后点击下一步,选择并确认所报考单位及考试信息。

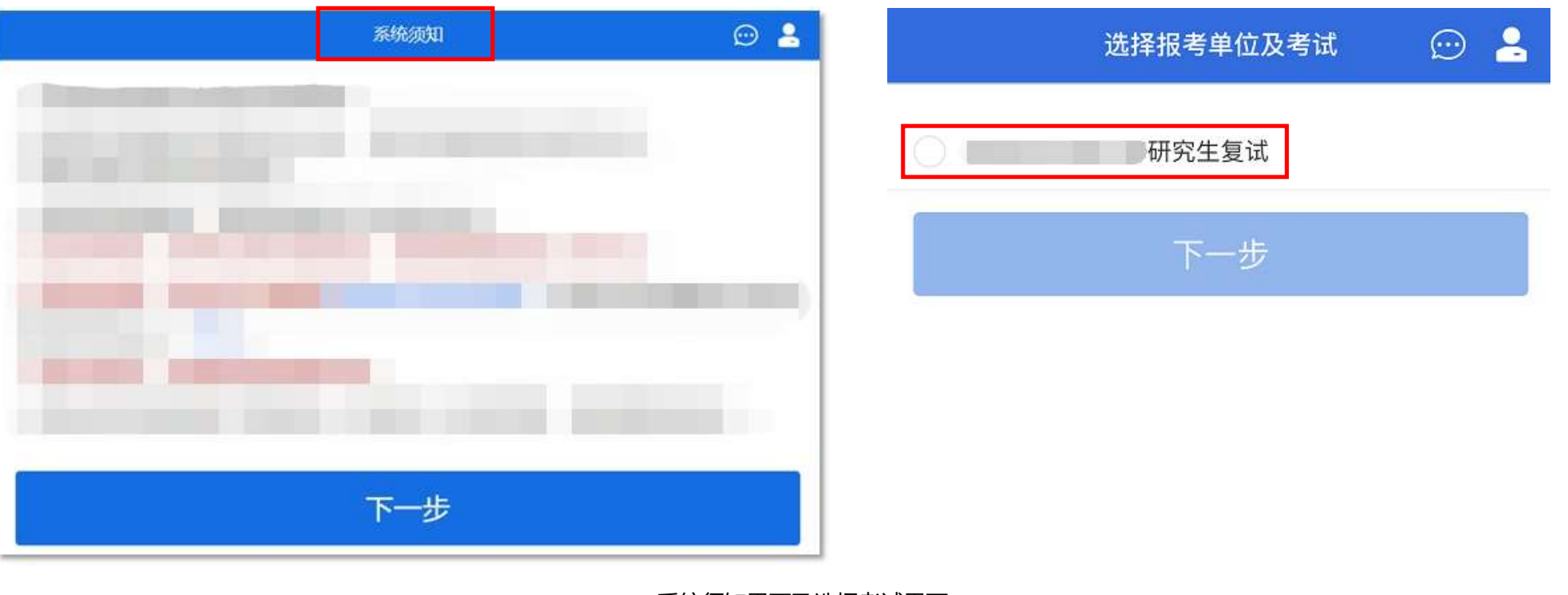

系统须知界面及选择考试界面

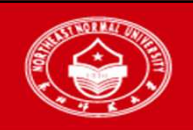

## 软件准备—系统信息确认 70 \*\*\*\*\* 10

未经授权 请勿转载

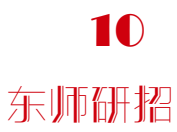

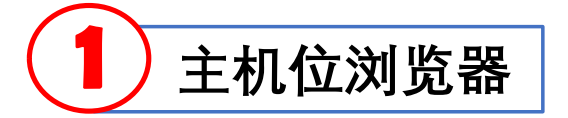

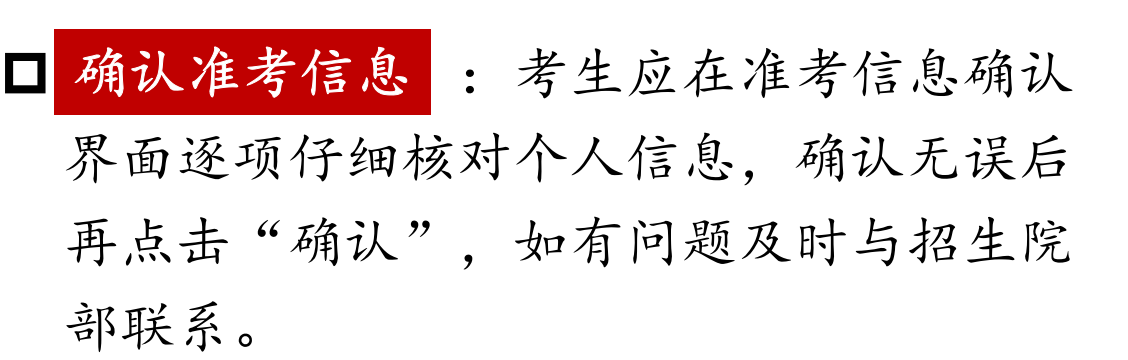

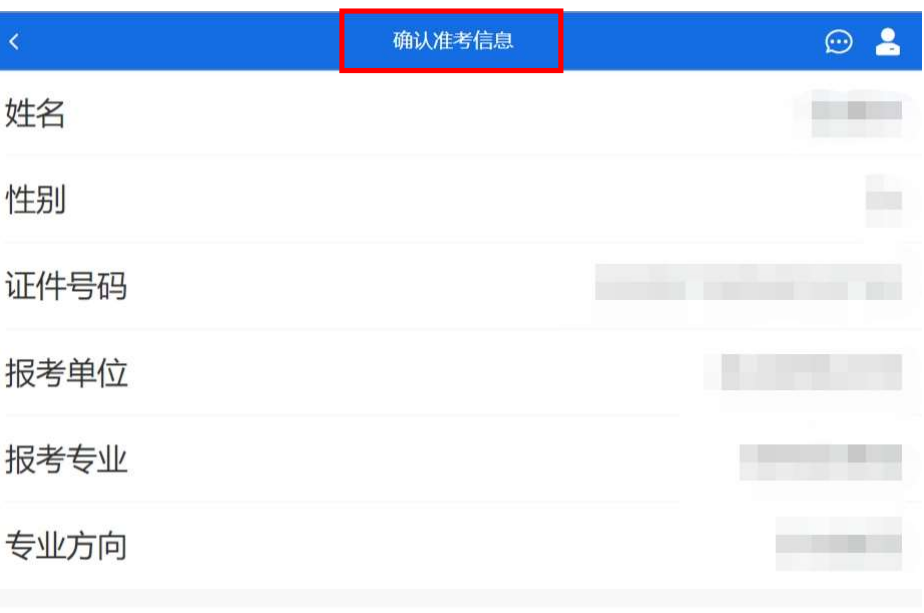

确认准考信息界面

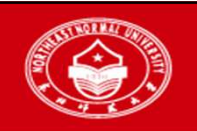

#### 软件准备—系统信息确认

未经授权 11 请勿转载

东师研招  $\mathbf{11}$  |

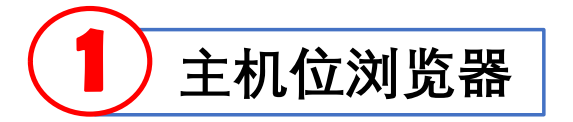

#### □ 确认诚信复试承诺书:考生应在承诺书阅 读界面仔细阅读诚信复试承诺书,勾选"我 已阅读相关协议"后,并点击下方"同意" 按钮方可参加面试。

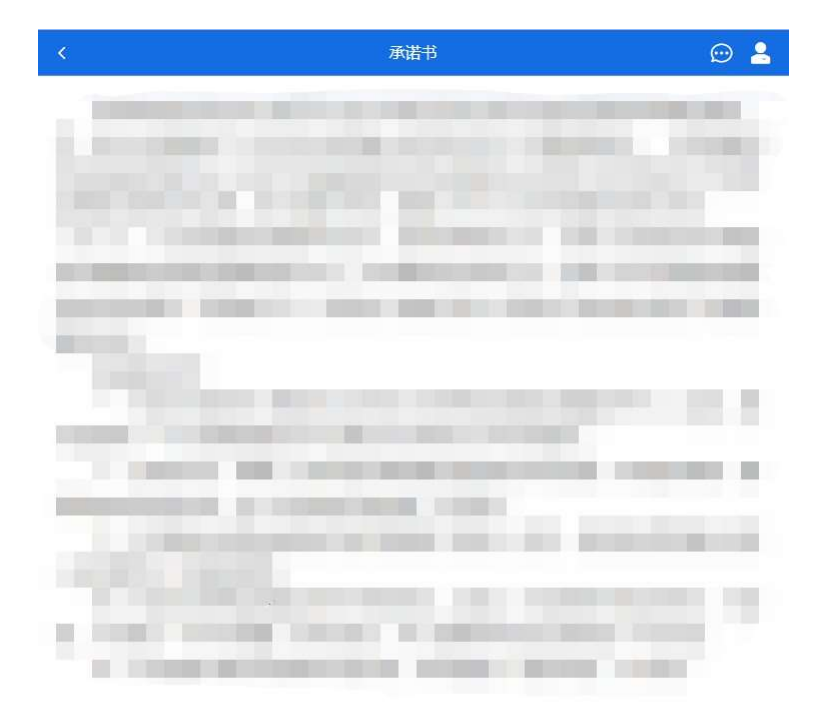

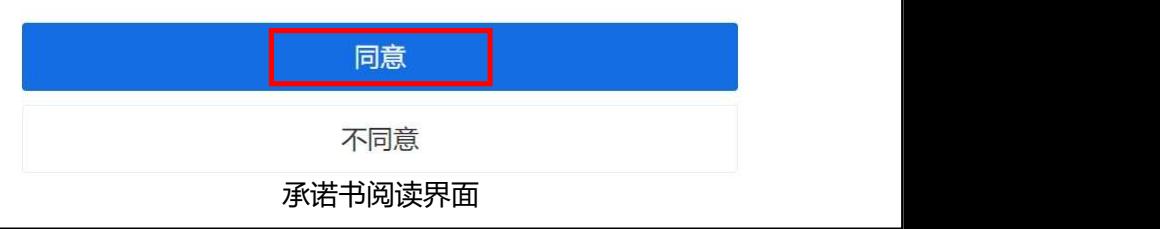

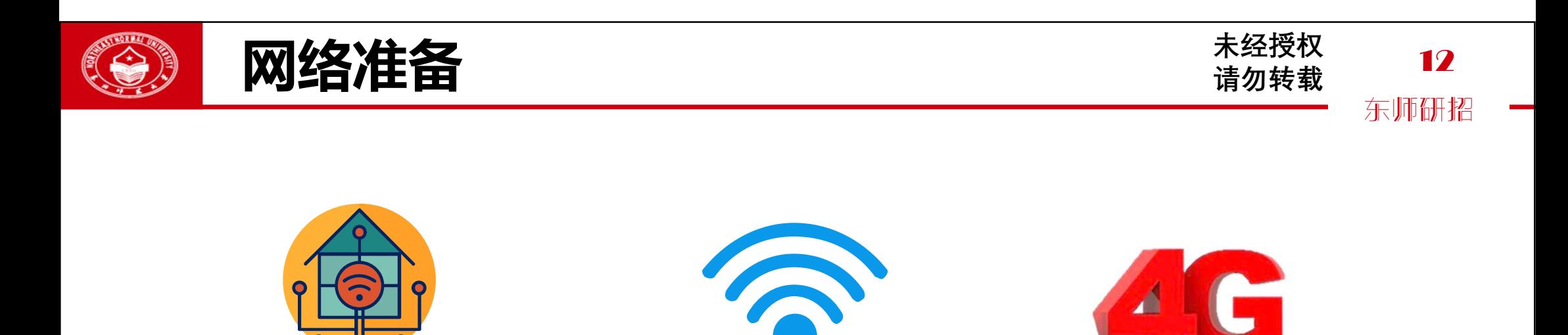

考生应确保网络良好、能满足复试要求,保障具备有线宽带网络、 WIFI、5G、4G网络等两种以上网络条件。

注: 选用5G、4G网络的考生, 应确保手机剩余流量充足, 避免因流量不足造成网络中断。

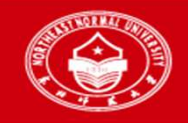

#### 环境准备—考场整体环境 \*\*\*\*\* 13

#### 未经授权 请勿转载

东师研招

#### 考场环境

考生应选择独立、安静、无干扰的房间独自参加网络远程复试。面试期间,房间 应全程保持安静明亮。

#### 注意事项

- 除必要的复试设备和招生院部要求的考试用品外,不得携带任何纸质材料和电子设 备(包括智能手表、智能眼镜、耳机等)进入考场。
- 考场内除考生本人,不得出现其他人员或声音,可视范围内不得存放任何复试相关 资料。
- 杜绝手机电话呼入,取消社交软件音视频通话邀请,关闭其他APP的消息通知,关 闭手机锁屏、录音、录屏、直播、外放音乐、闹钟等其他可能影响面试的应用程序。

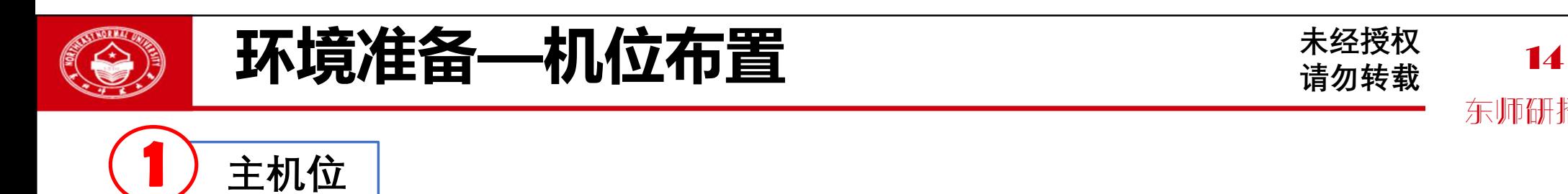

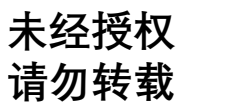

东师研招

#### 背靠墙面摆放,与考生本人间隔不超过1米,从考生正面拍摄。

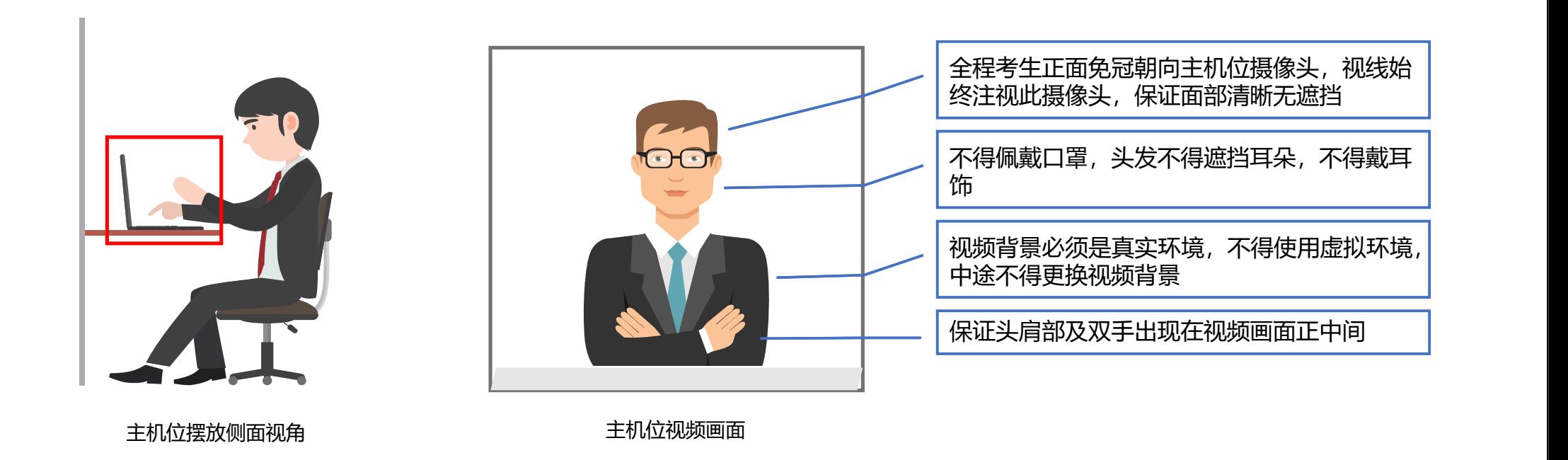

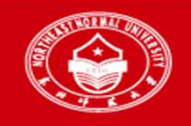

#### 环境准备—机位布置 我和 医神经性的 不能放射 15

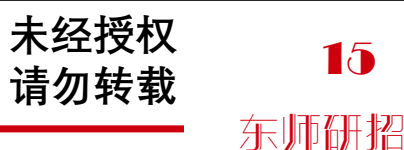

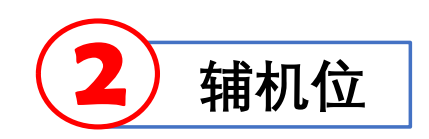

摆放于考生侧后方45°,与考生本人间隔不 超过1.5米,确保从身后完整拍摄到考生全身,确 保主机位屏幕可被复试工作人员清晰看到。

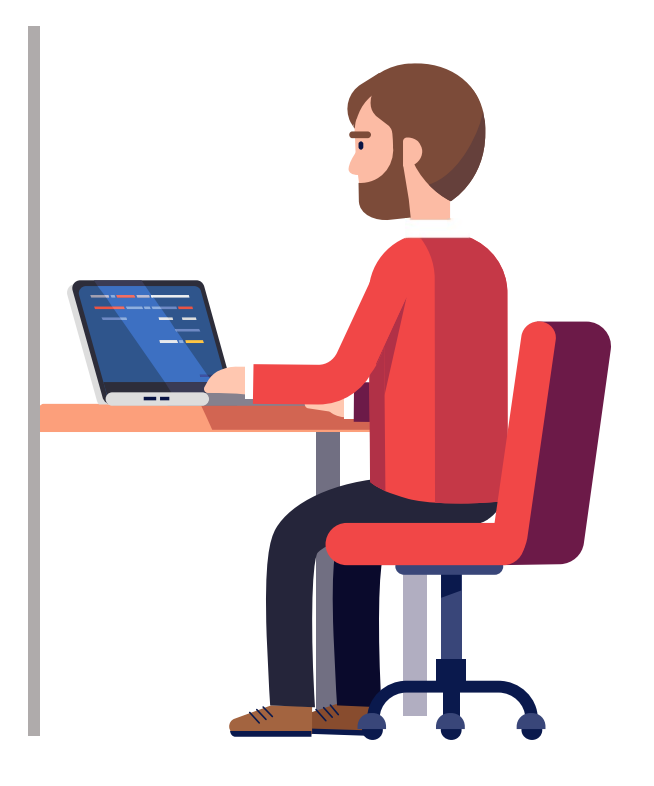

辅机位视频画面

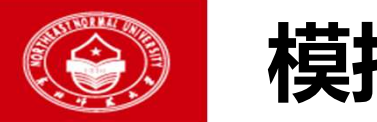

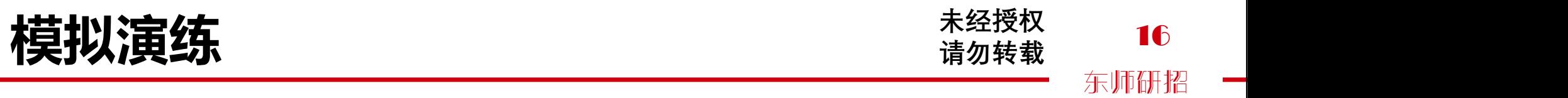

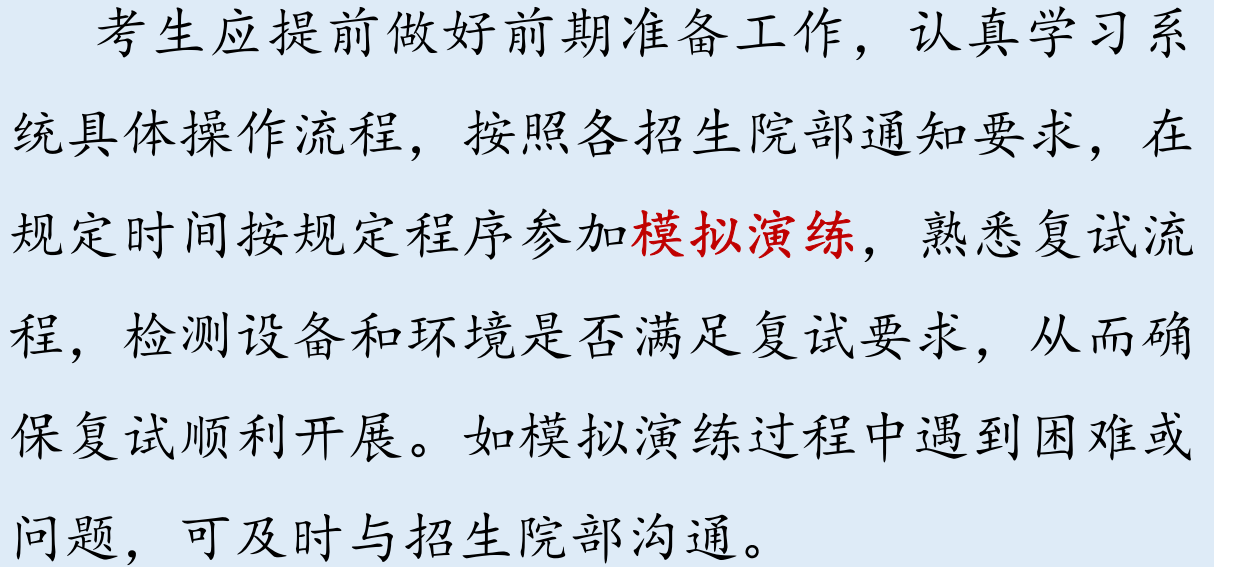

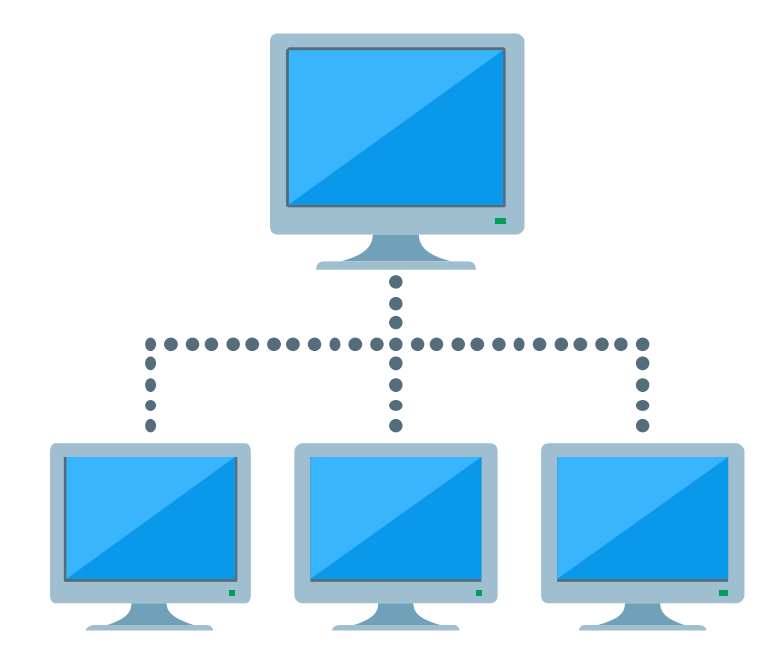

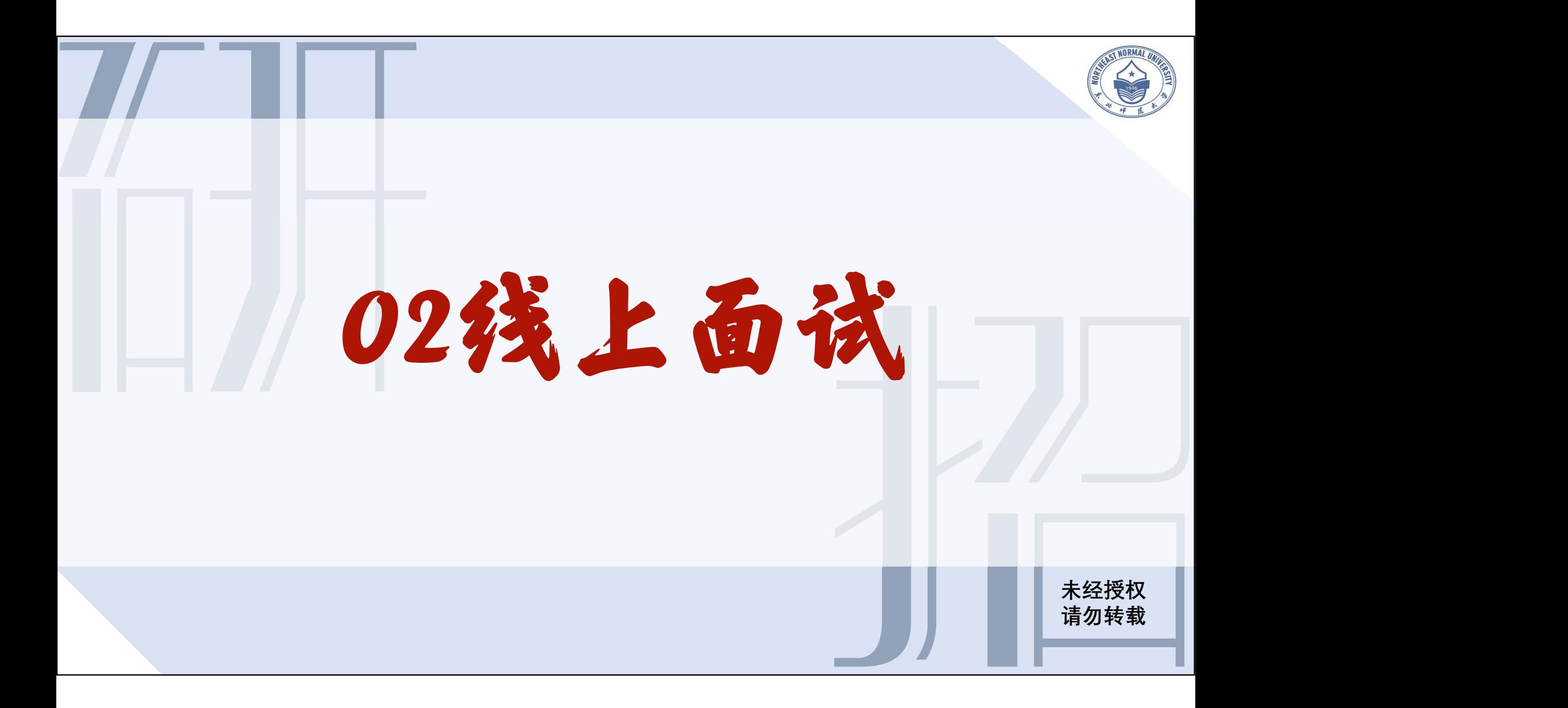

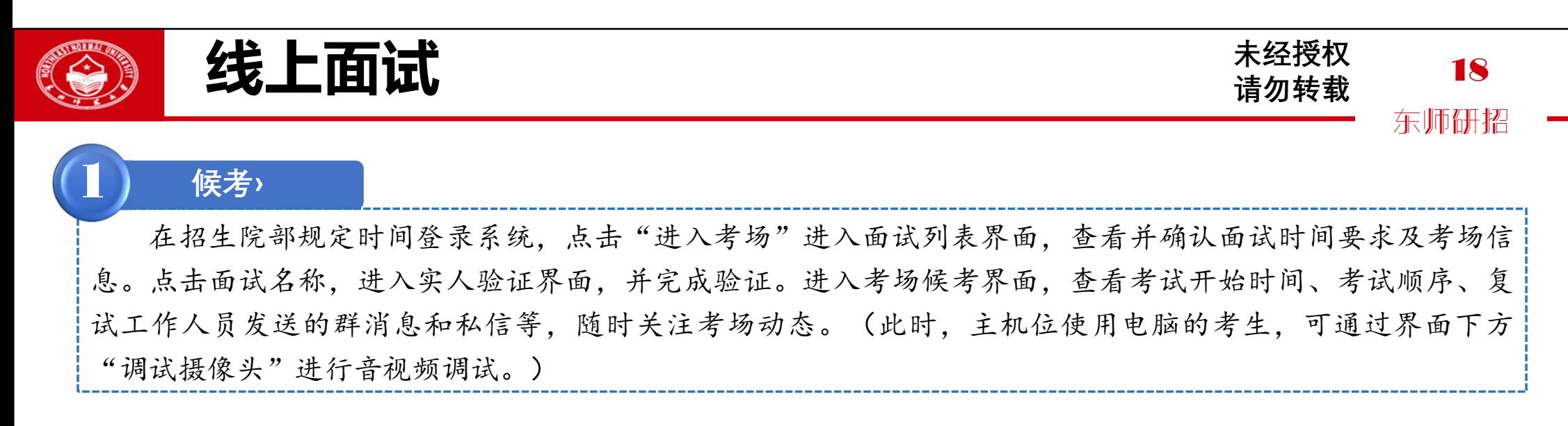

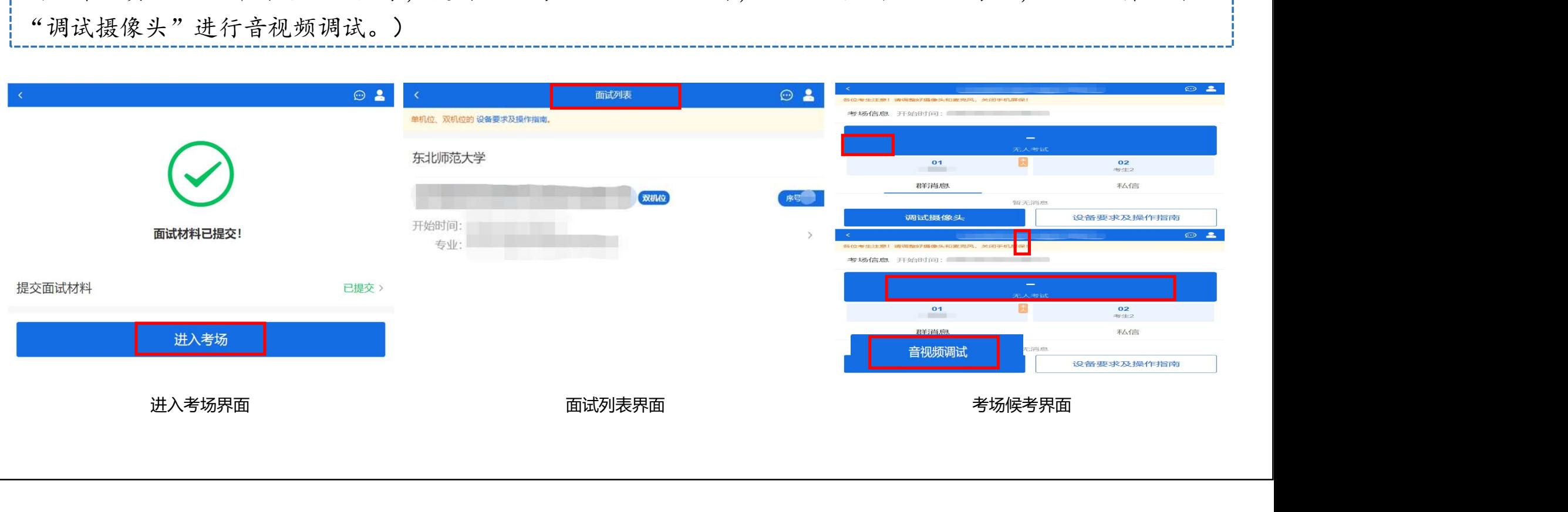

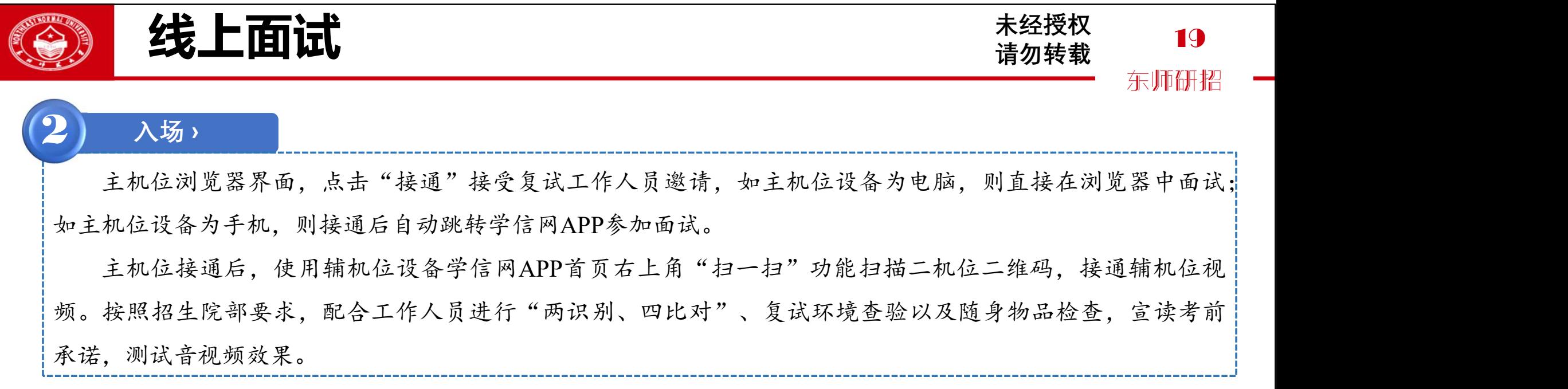

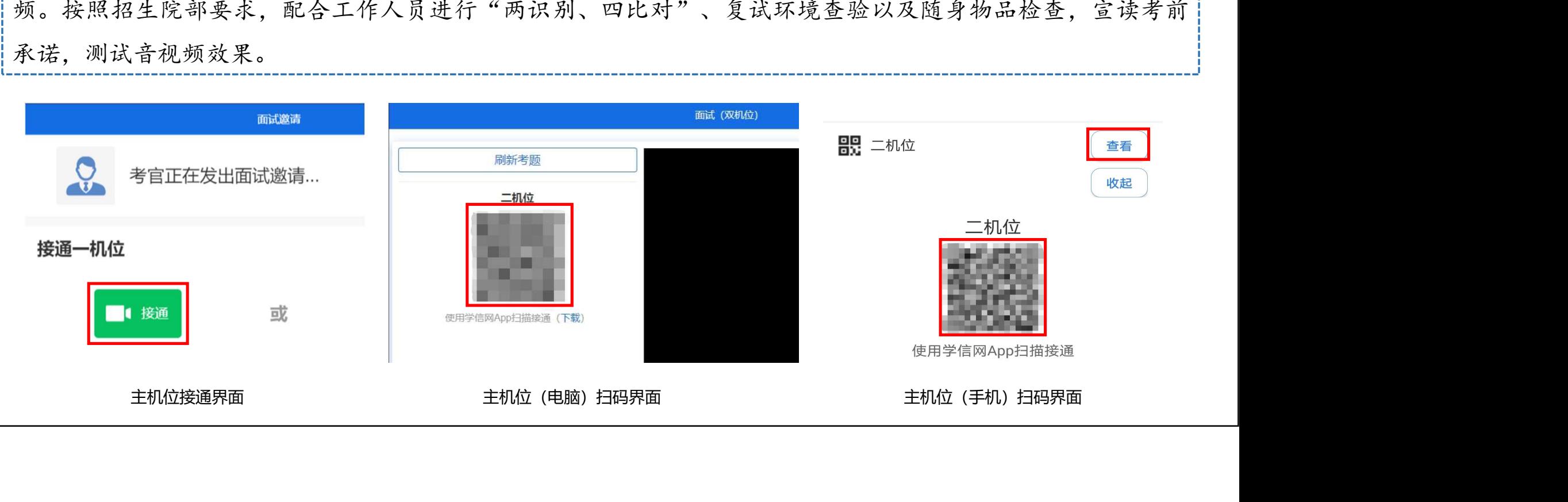

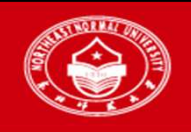

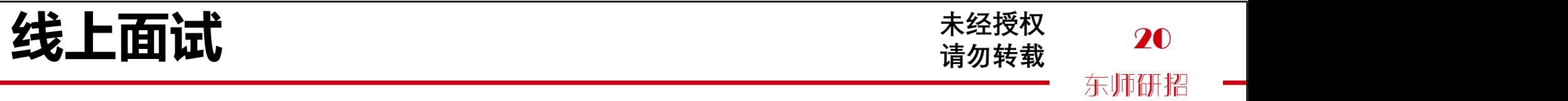

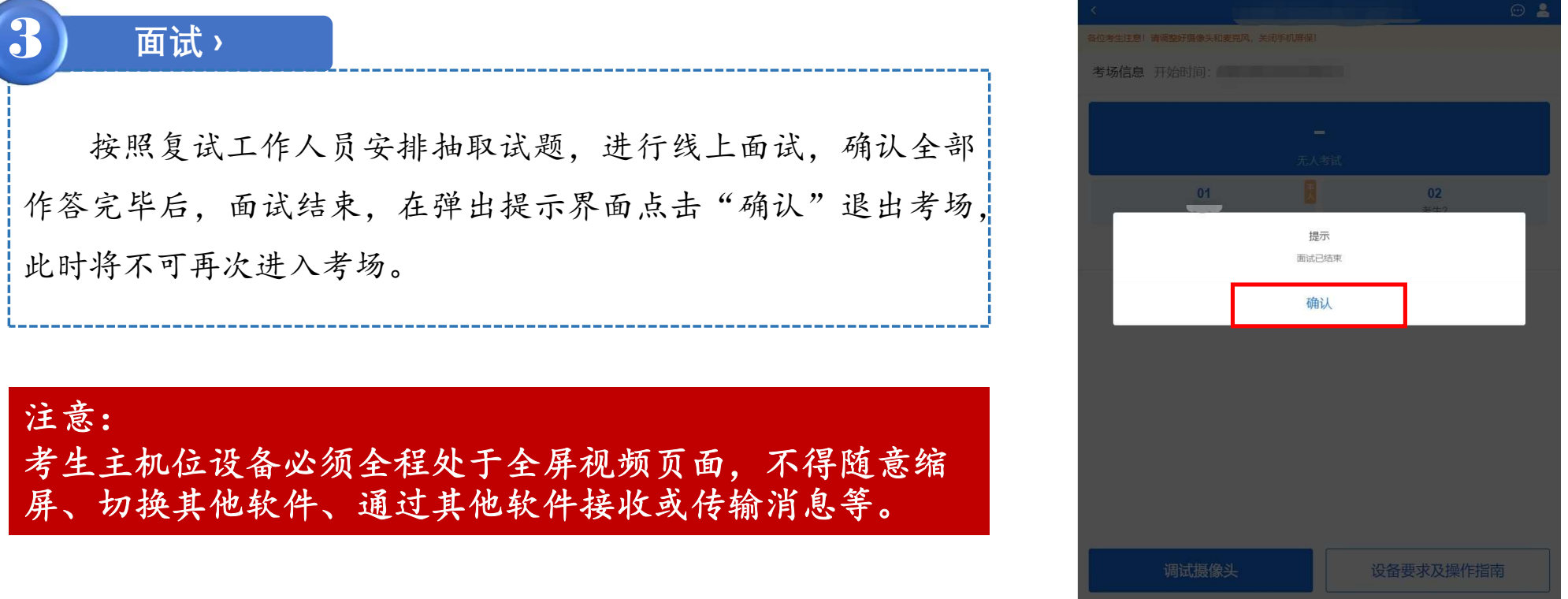

面试结束界面

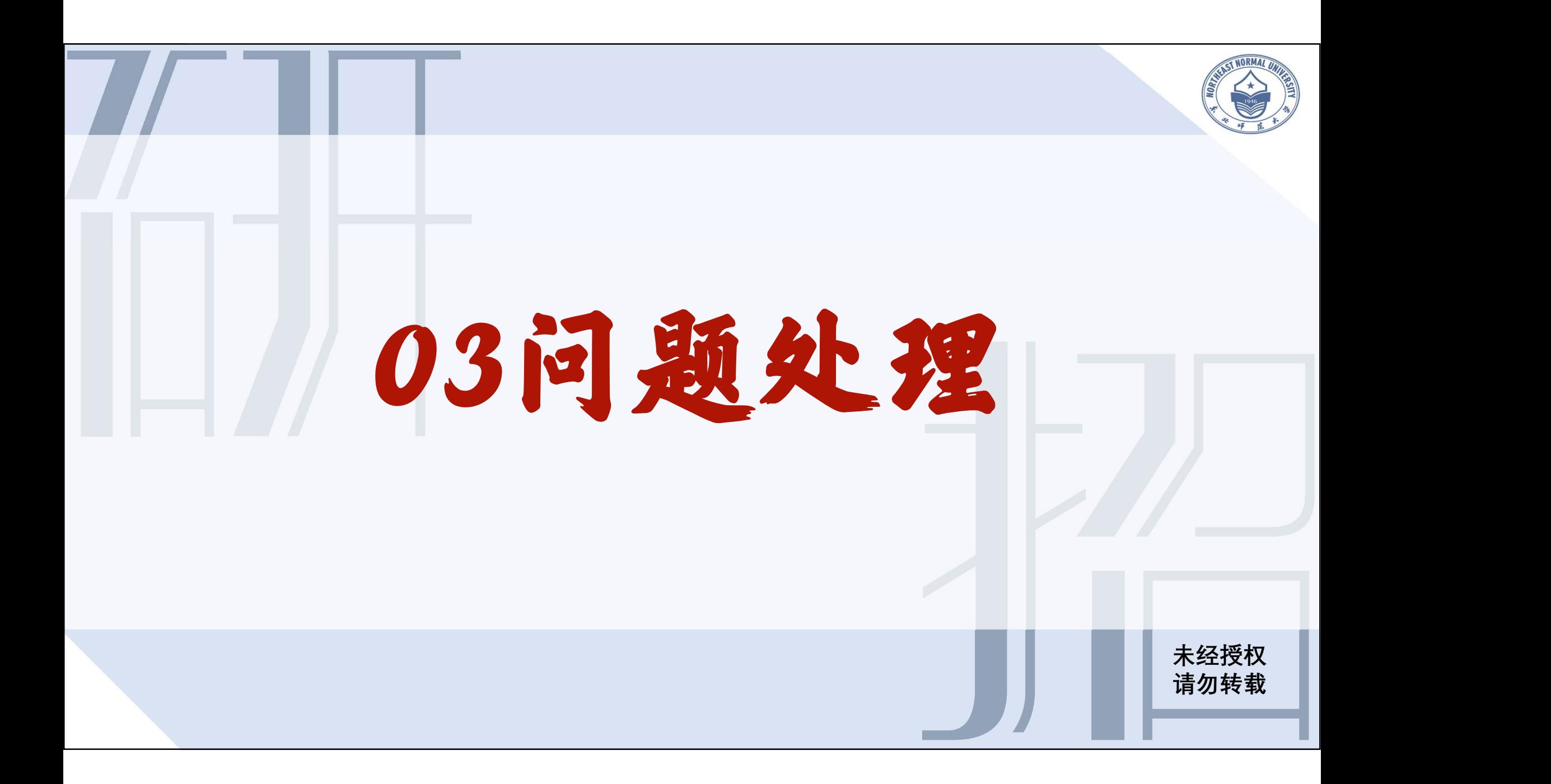

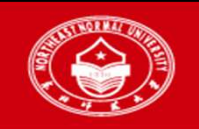

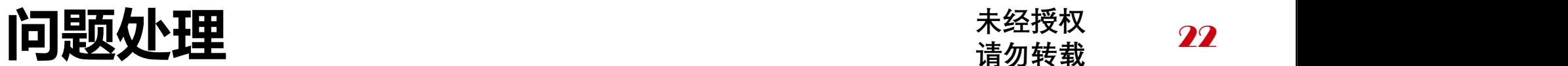

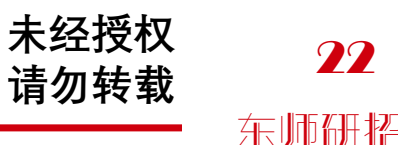

 如招生院部对网络远程复试相关设备、软件、环境、流程等 有特殊规定,以招生院部规定为准。

- 系统如有优化更新,请考生参考系统内最新操作手册。可参 考:《研考复试时,手把手教你使用学信网远程面试系统》
- 如无法正常开启视频,请检查是否授权麦克风、摄像头/相 机。
- 如在面试过程中出现视频卡顿现象,可以尝试刷新界面。
- 如发生网络或设备故障,例如任一机位视频传输画面中断, 第一时间采用招生院部规定方式与复试工作人员取得联系。

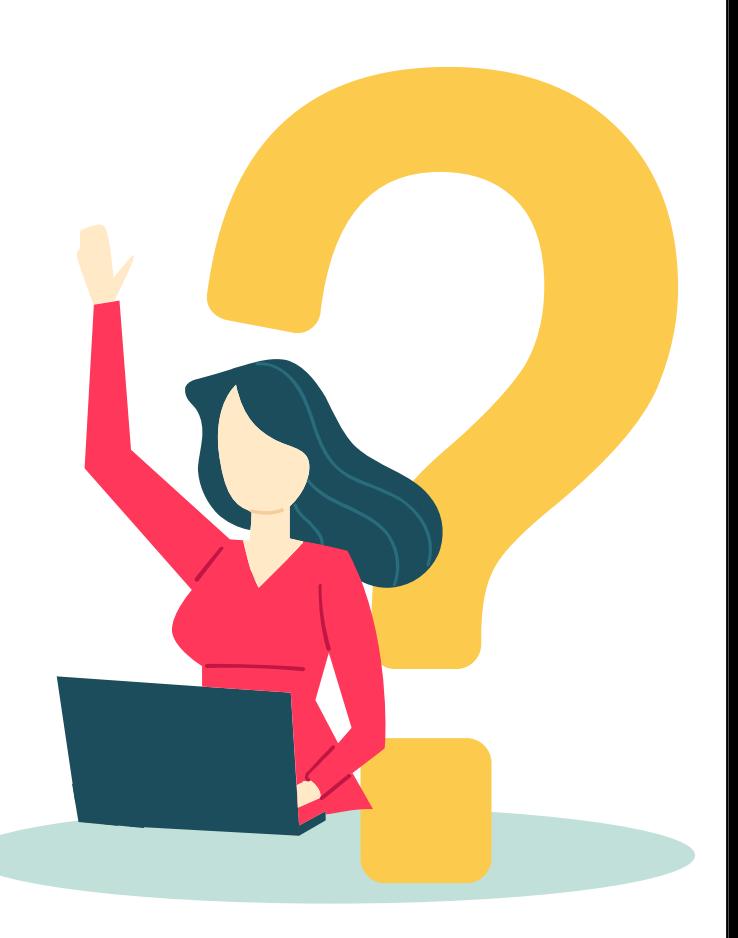